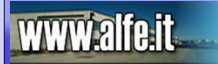

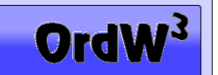

#### Alfe libri – area riservata librerie – guida

Descriviamo di seguito le principali caratteristiche attraverso le quali visualizzare la **disponibilità** ed effettuare un **ordine** dal portale Alfe libri sr[l www.alfe.it](http://www.alfe.it/)

### *PAGINA DI ACCESSO*

**Utente** > codice utente assegnatovi **C.F. o P.Iva** > i vostri dati fiscali **Password** > password assegnatavi

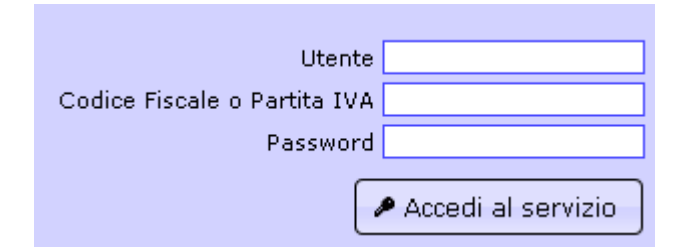

### *HOME PAGE DEL SERVIZIO*

### **RICERCA** > form di ricerca rapida per **Titolo, Autore, Codice ISBN (a 13 cifre)**; è possibile:

-nei campi 'titolo' e 'autore', inserire il carattere '\*' come jolly (es: inserendo \*codice\* nel titolo verranno restituiti tutti i risultati con la parola 'codice' aventi altre parole prima o dopo la stessa).

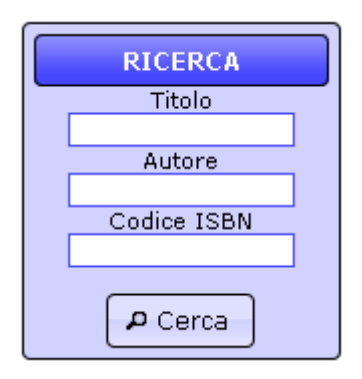

-all'apparire della lista cliccando il codice verrà visualizzata la scheda prodotto (si aprirà una nuova finestra).

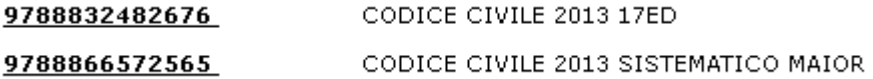

-all'apparire della lista cliccando 'prenota' si aprirà il menu contestuale per inserire a carrello il prodotto.

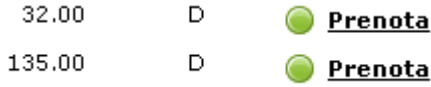

-la giacenza prodotto è segnalata da icone di diversi colori: **verde** > prodotto con buona giacenza a magazzino, **giallo** > prodotto con giacenza moderata, **rosso** > prodotto non a magazzino.

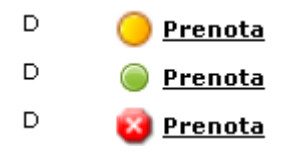

# www.alfe.it

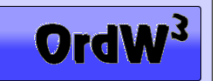

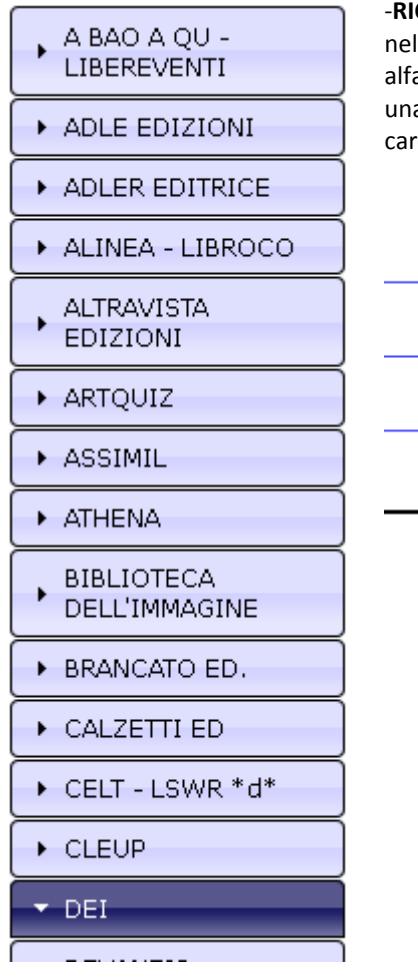

**CERCA PER SCHEDA EDITORE** > cliccando le schede della singola casa editrice, lla parte sinistra della pagina, verranno visualizzati tutti i titoli in ordine abetico; cliccando l'immagine verrà visualizzata la scheda prodotto (si aprirà a nuova finestra). Dalla pagina dei risultati è possibile inserire direttamente a rrello eventuali prodotti nella quantità desiderata.

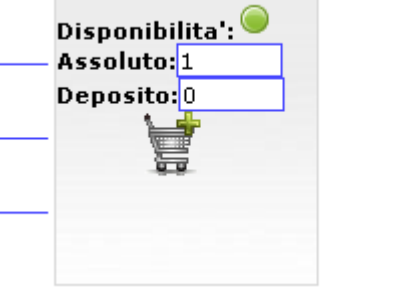

-**ORDINI DA CATALOGO** > con questa funzionalità è possibile effettuare ricerche incrociate combinando i vari criteri di ricerca disponibili. L'inserimento dell'ordine avviene sucessivamente come per le altre opzioni di ricerca.

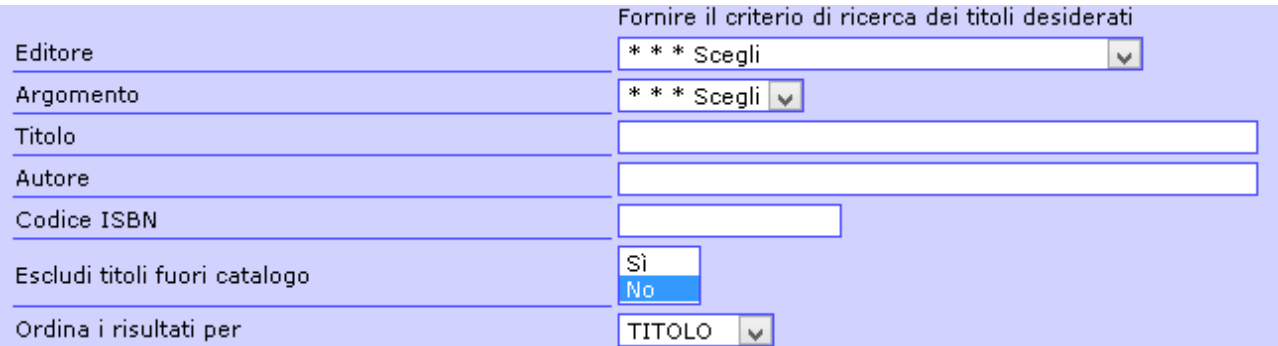

## www.alfe.it

### **COME FARE UN ORDINE**

Una volta individuato il titolo che interessa cliccare sull'icona del carrello inserendo la quantità desiderata.

E' possibile variare la quantità ordinata attraverso l'icona

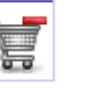

o rimuovere i prodotti cliccando l'icona .

Cliccare '**Ritorna al catalogo**' per effettuare una nuova ricerca ed aggiungere prodotti.

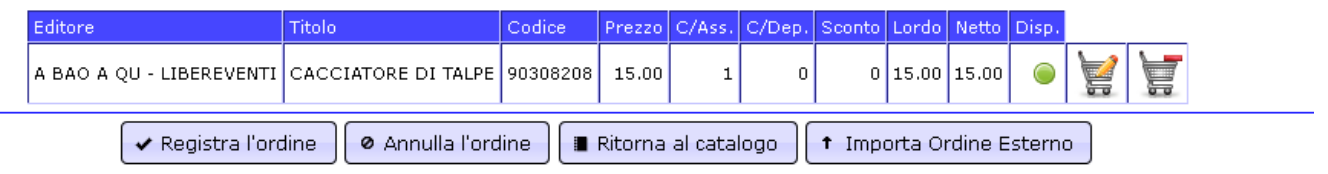

Cliccando '**Importa Ordine Esterno**' è possibile inoltre importare un ordine esterno (es: file generato dal Vs. gestionale). Il formato file può essere un excel contenente **EAN** e **QUANTITA'** (v. esempio seguente)

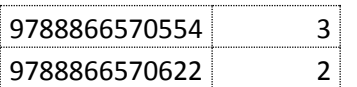

Dopo aver caricato il file, il sistema controllerà la coerenza dell'archivio evidenziando eventuali errori o confermando codice e titolo. (v. immagine seguente)

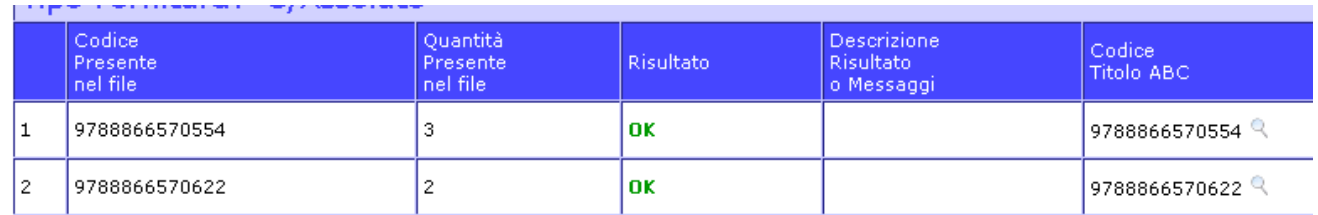

Cliccando '**Importa**' il sistema riempirà il carrello per la prosecuzione dell'ordine.

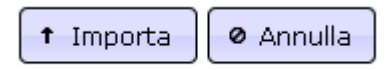

Cliccando '**Registra ordine**' i prodotti a carrello verrano inoltrati al magazzino Alfe; apparirà una schermata di conferma.

**Attenzione: una volta inoltrato a magazzino l'ordine non sarà più modificabile.**

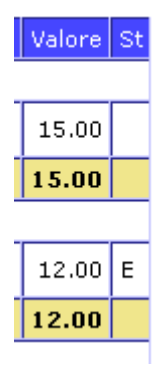

Cliccando '**STORICO ORDINI**' è possibile controllare se l'ordine è stato inviato al magazzino. Il valore 'E' indica che l'ordine è stato correttamente esportato (l'operazione viene effettuata ogni 30 minuti).

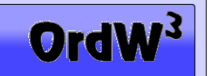

### **L'ordine verrà preso in carico dal magazzino Alfe; una volta evaso il sistema provvederà ad inviare il documento di vendita all'indirizzo e-mail utilizzato per la registrazione sul portale OrdW3.**

Note:

- Le sessioni, dopo 20 min di inutilizzo, vengono automaticamente chiuse.
- Le giacenze di magazzino sono aggiornate alle ore 24.00 del giorno precedente.
- Il database articoli presente on line NON comprende titoli obsoleti non vendibili (vecchie edizioni, esauriti, fuori catalogo etc)

Per eventuali chiarimenti o assistenza potete contattarci all'indirizzo e-mail [info@alfe.it](mailto:info@alfe.it?subject=Richiesta%20assistenza%20portale%20OrdW3)